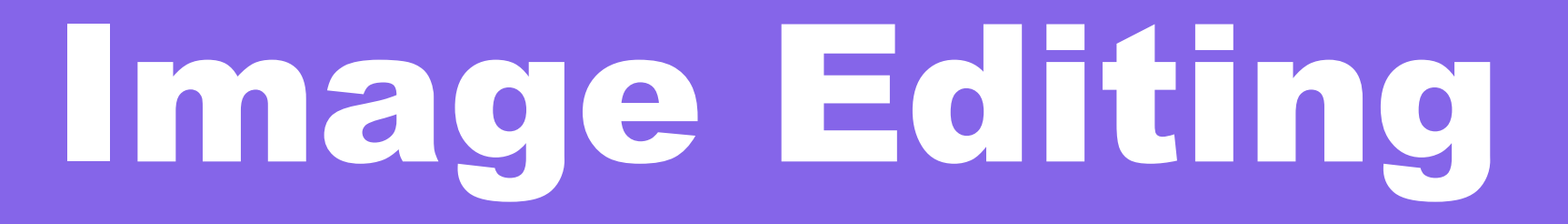

# Image Editing

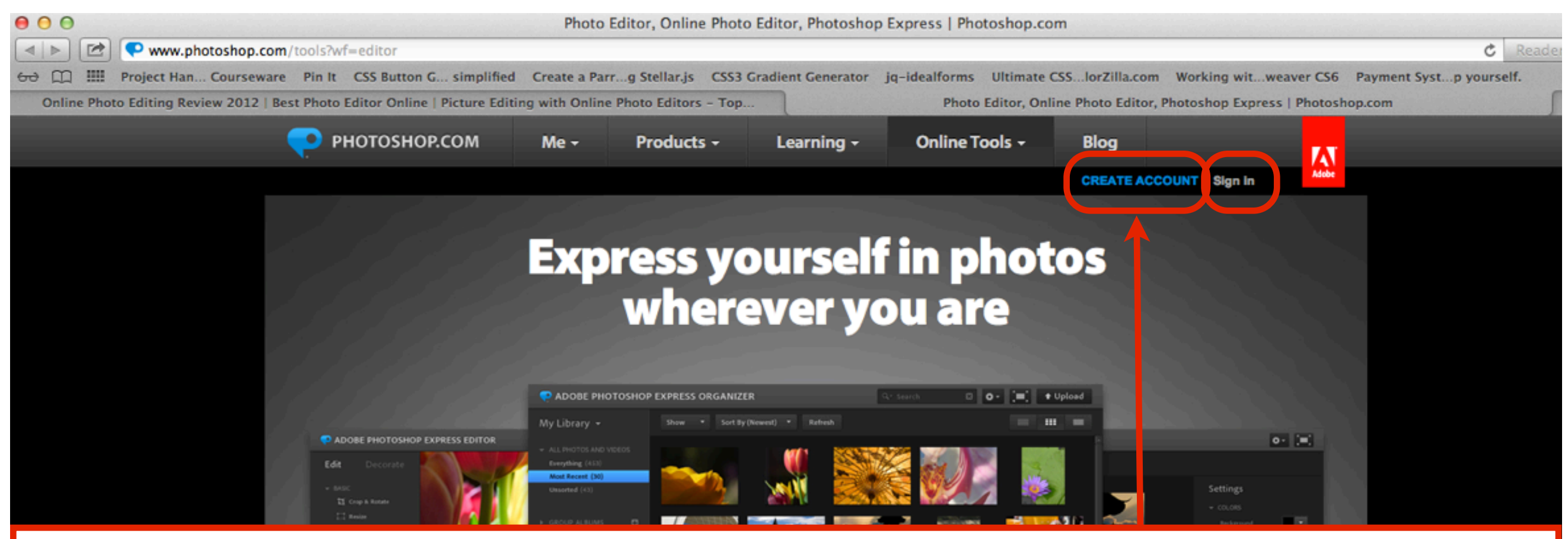

- Visit [www.photoshop.com](http://www.photoshop.com) to access an online image editor program
- •First select **Create an Account**
- •Enter your email address, create a password an a username.
- •You will get a confirmation email, check your email account and click the verify email link to verify your account.
- •Select **Sign in** to login to Photoshop.com

#### Sign in to Photoshop.com

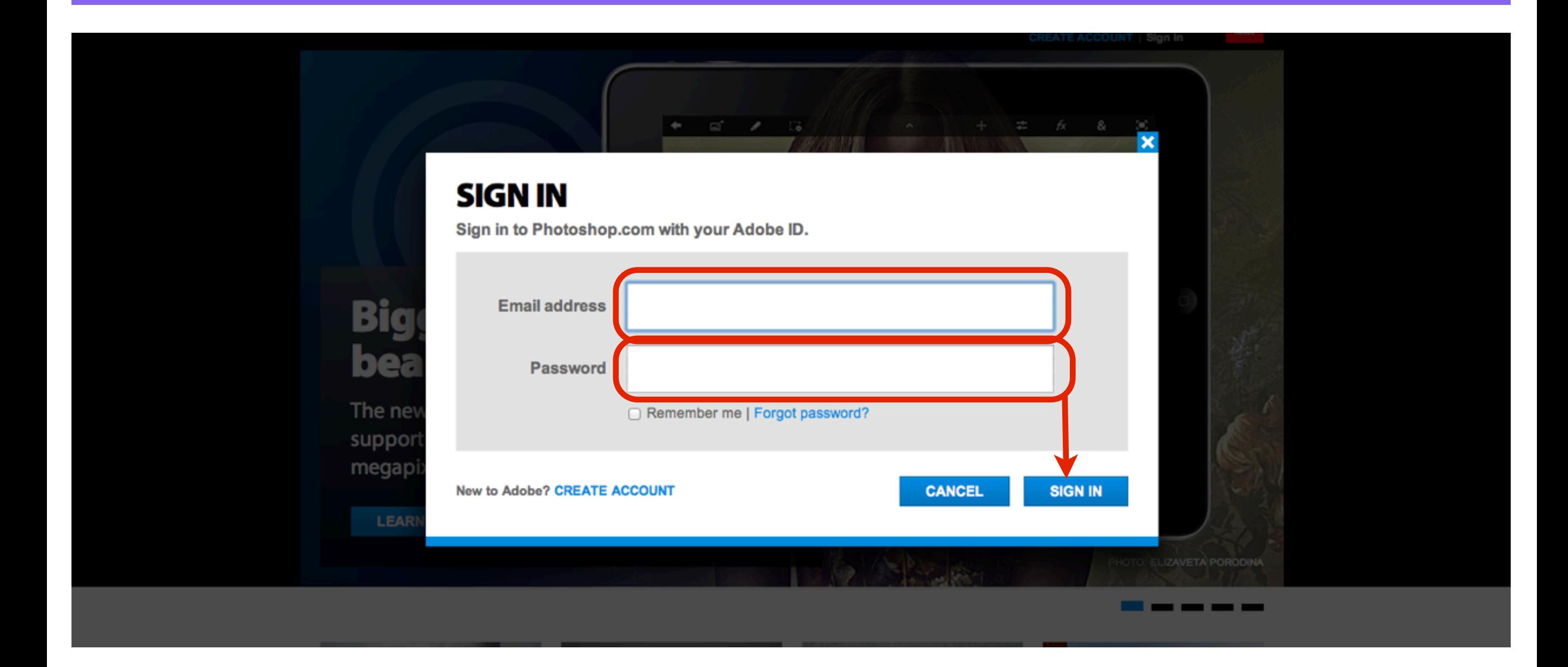

• Sign in to Photoshop.com with your Email address and Password you used when creating your Photoshop.com account

#### Select Photoshop Express Editor

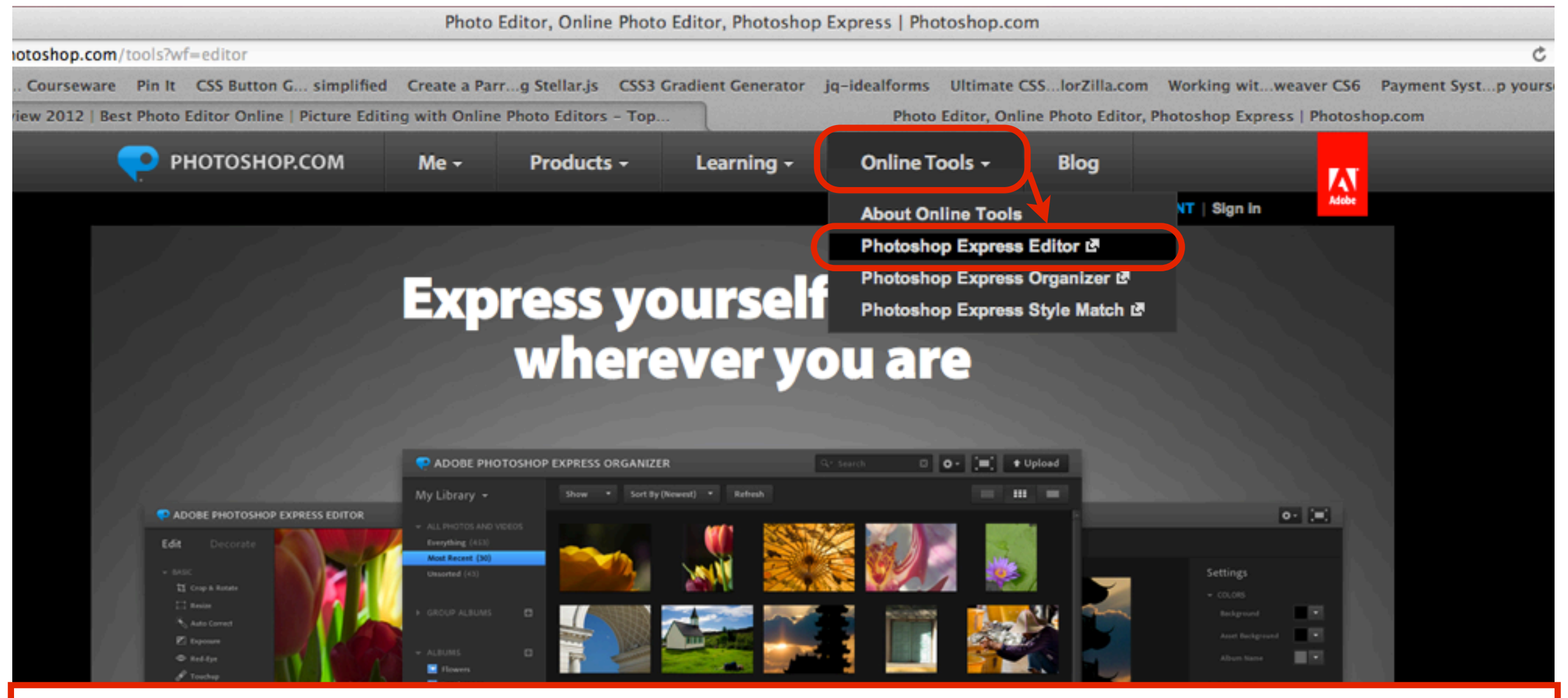

• Once you have logged in to Photoshop.com, select **Online Tools** - **Photoshop Express Editor**

## Select Edit an image

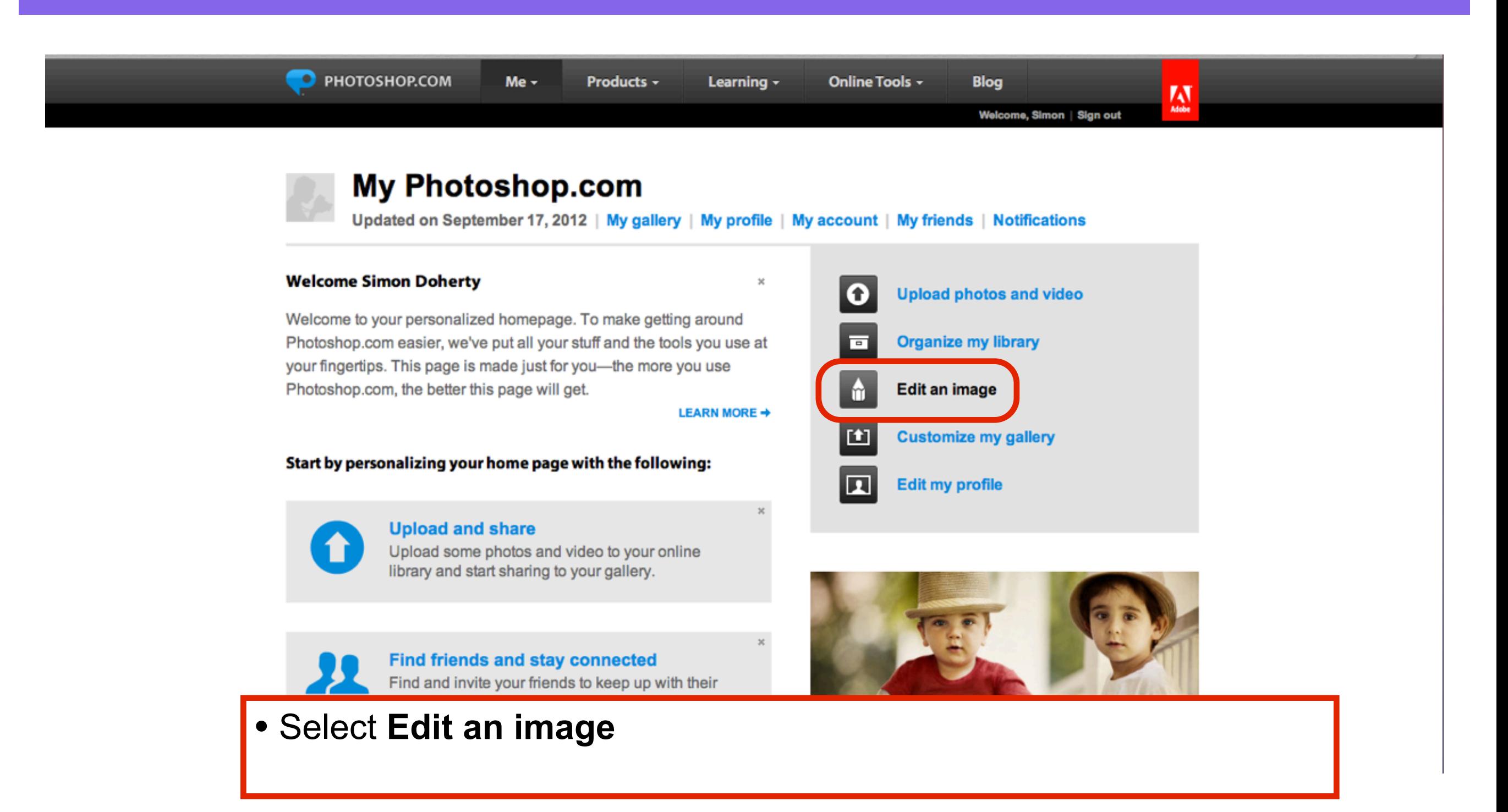

# Select a photo to edit

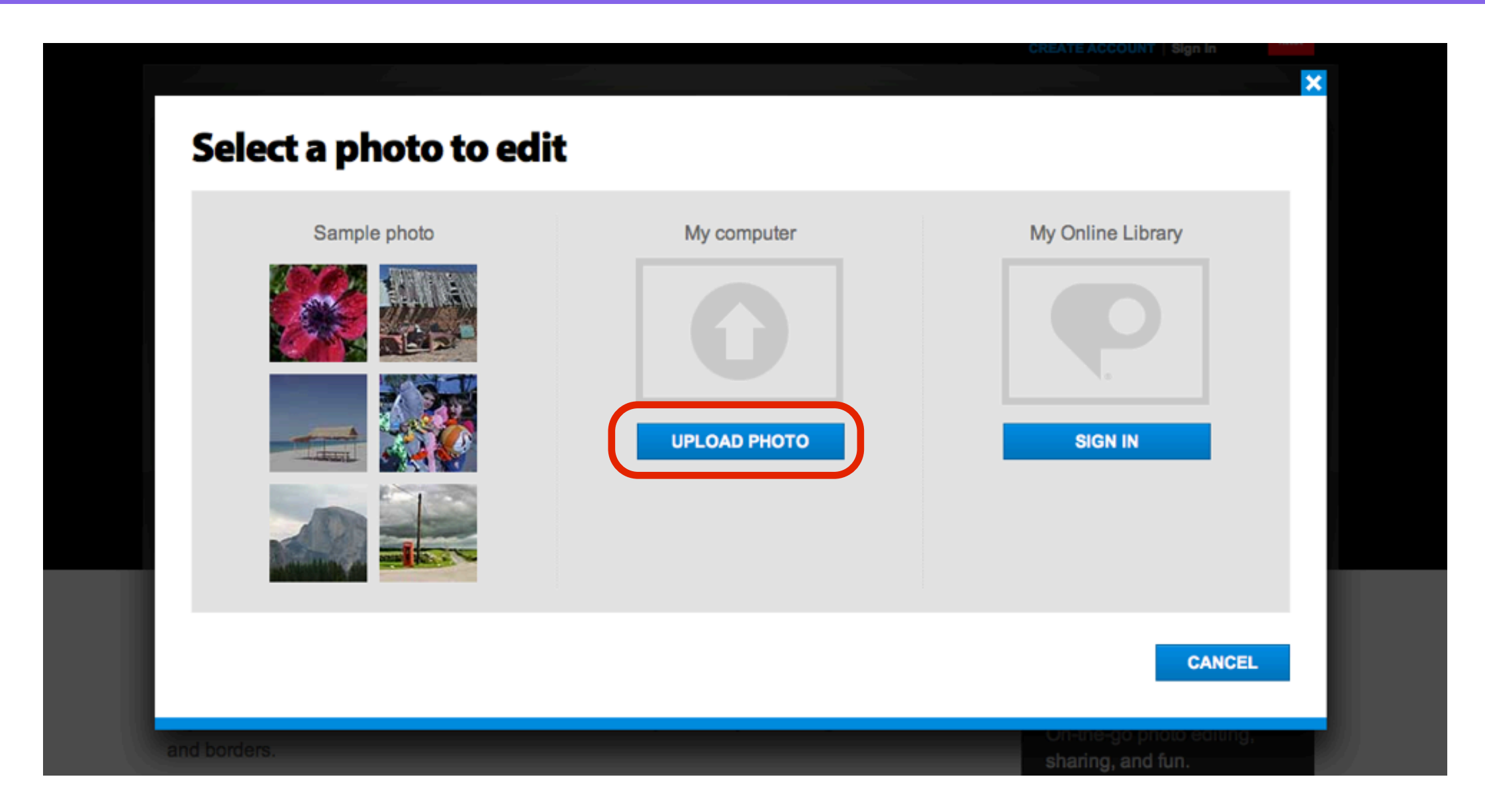

• Select **UPLOAD PHOTO**, choose a photo from your computer to edit

## Choose a JPG file

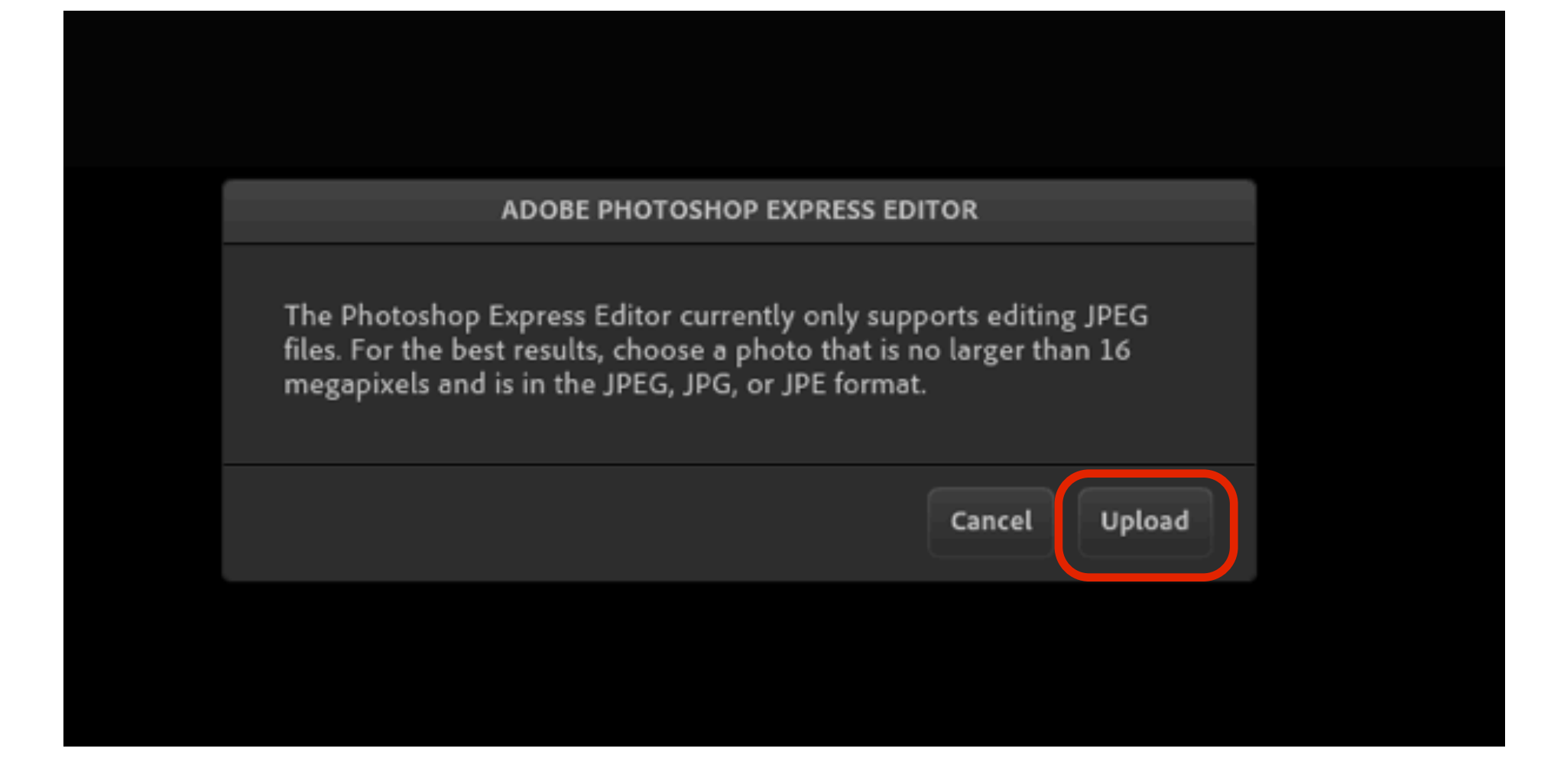

• Choose a photo from your computer to upload that is less than 16 megapixels in size and in JPEG, JPG format

## Select a .JPG then Open

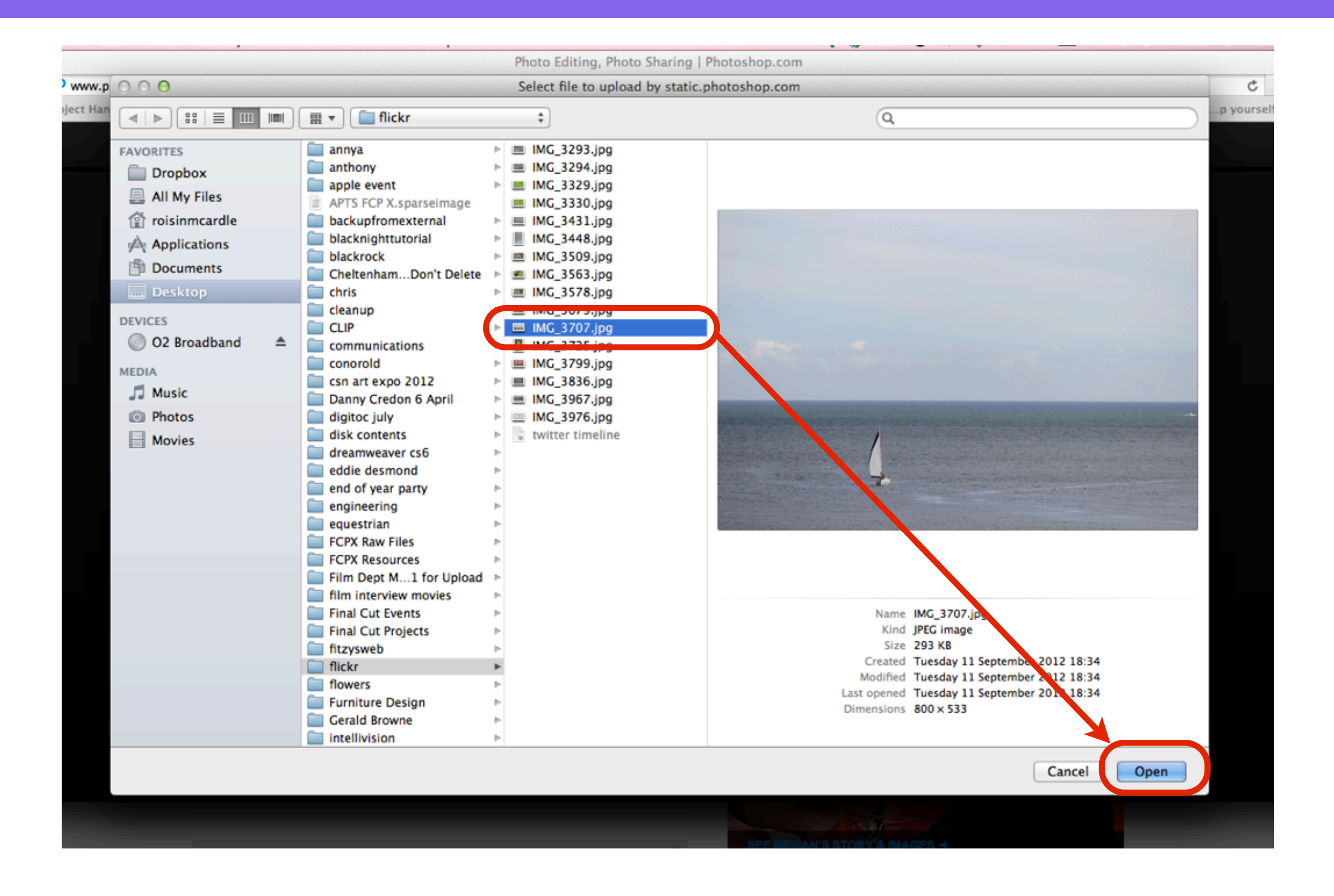

## Select Edit - Resize

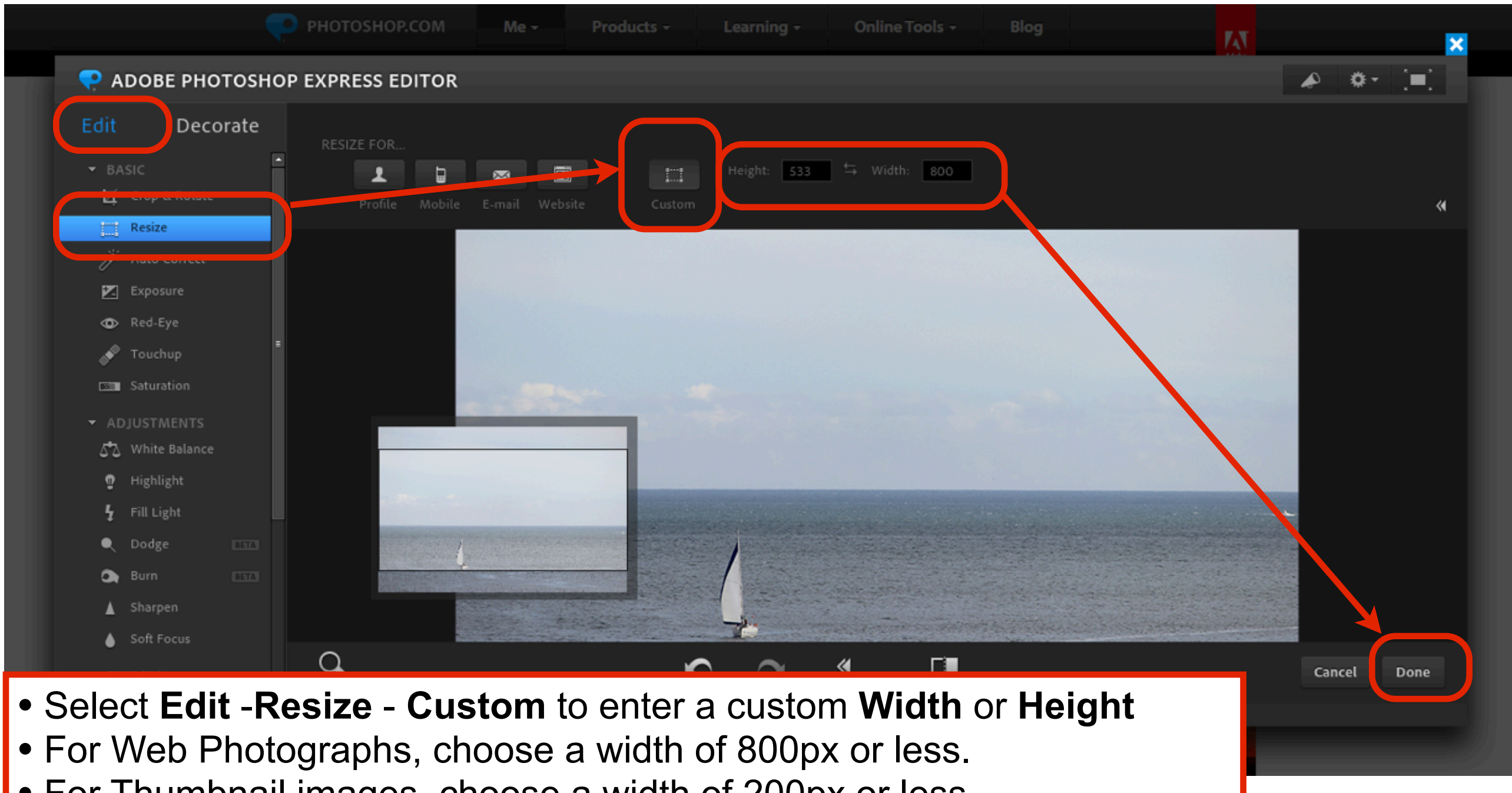

- For Thumbnail images, choose a width of 200px or less.
- When you have completed the editing, select **Done**

### Save the image

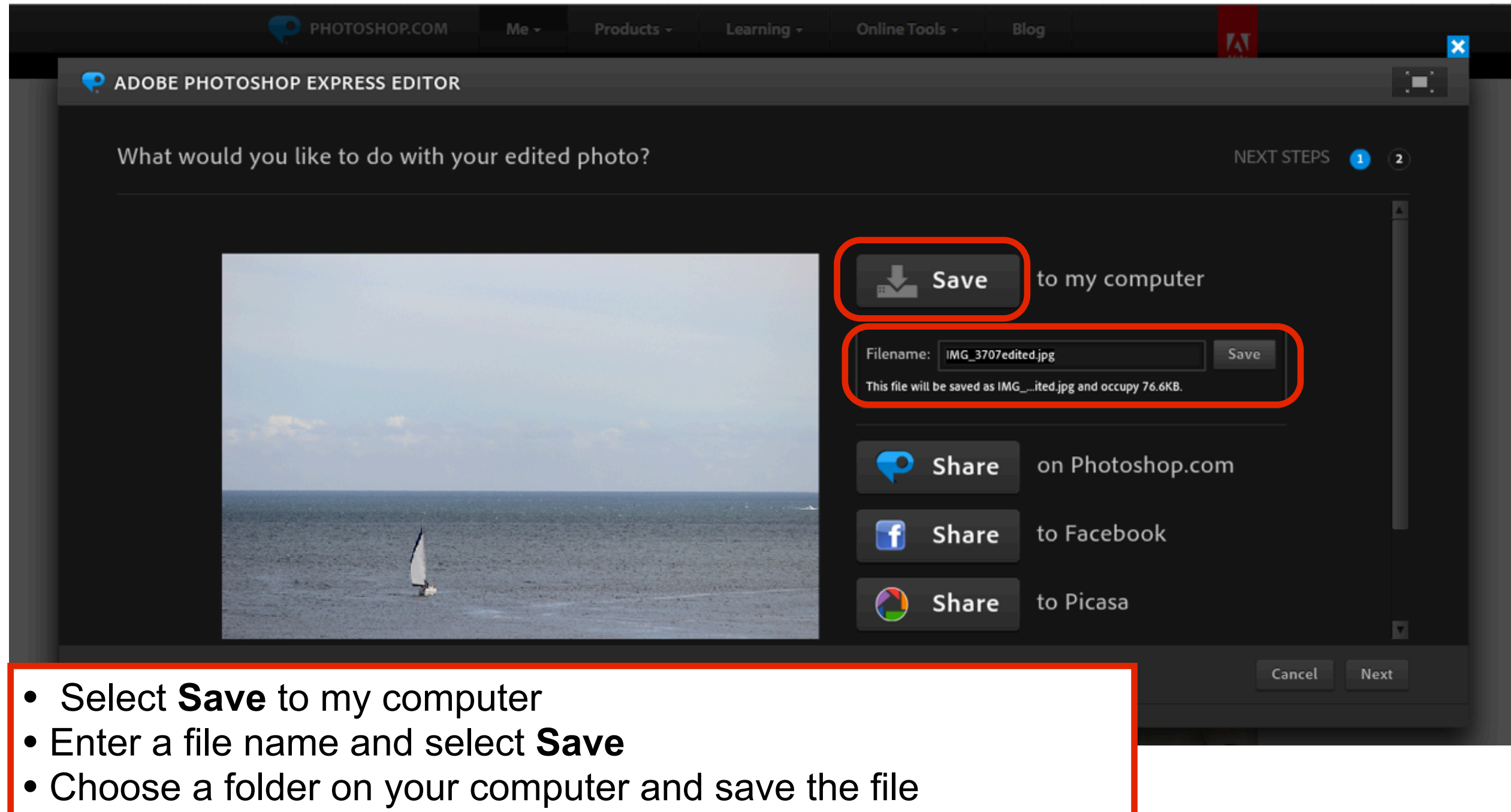

# How to add an image to a page

# Select Upload/Insert

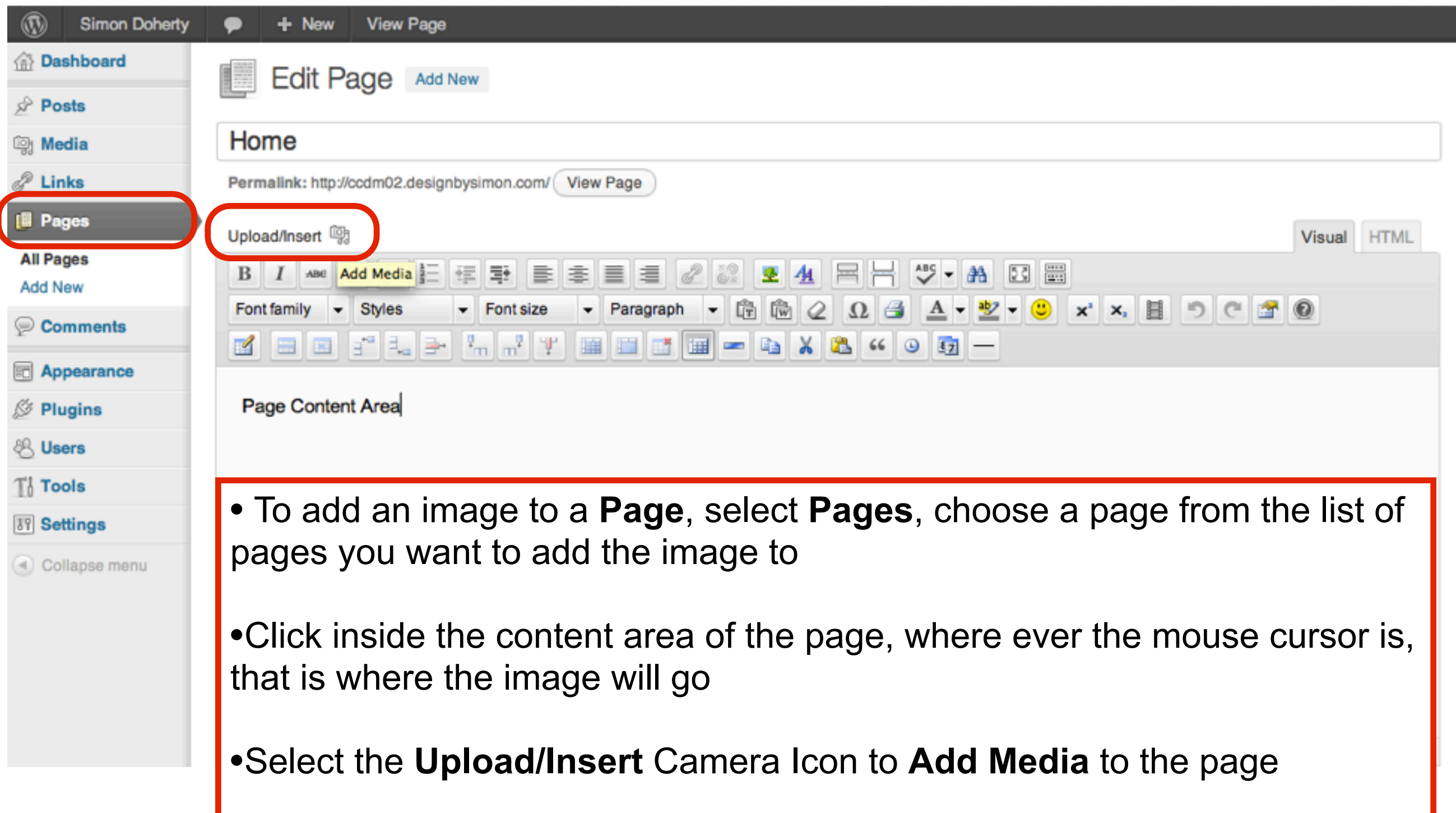

#### Select Files

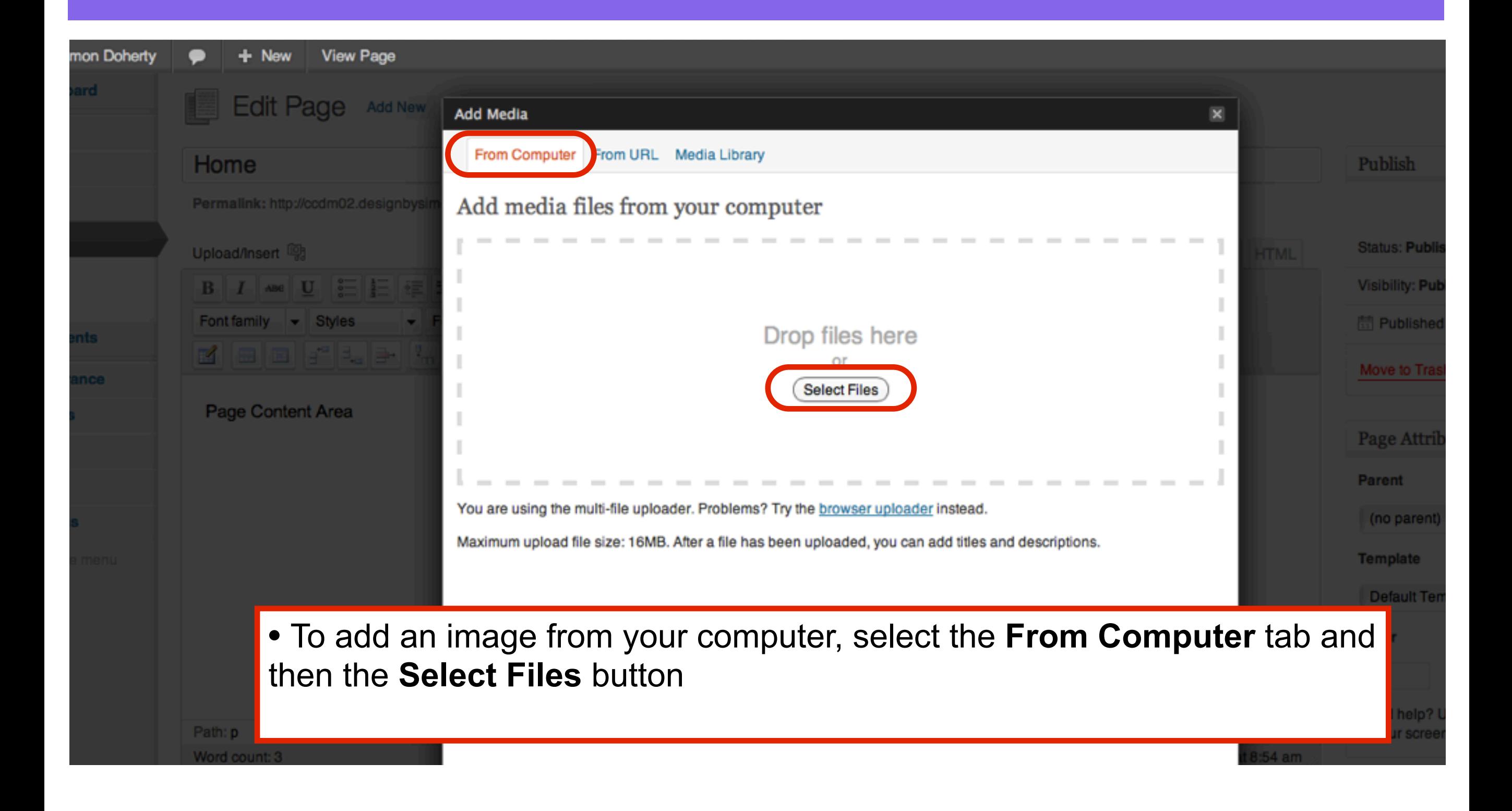

#### Choose an image

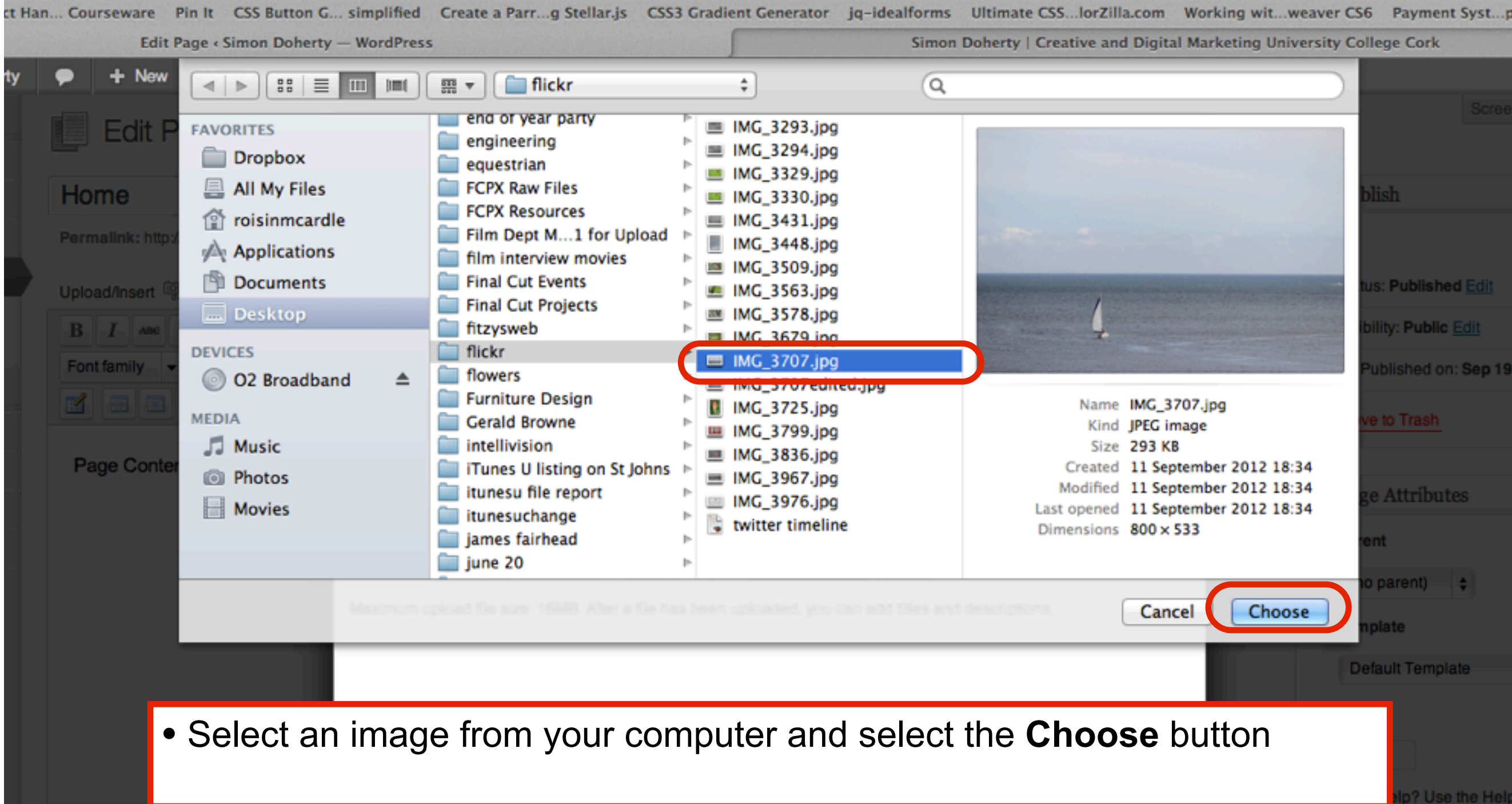

# Edit image settings

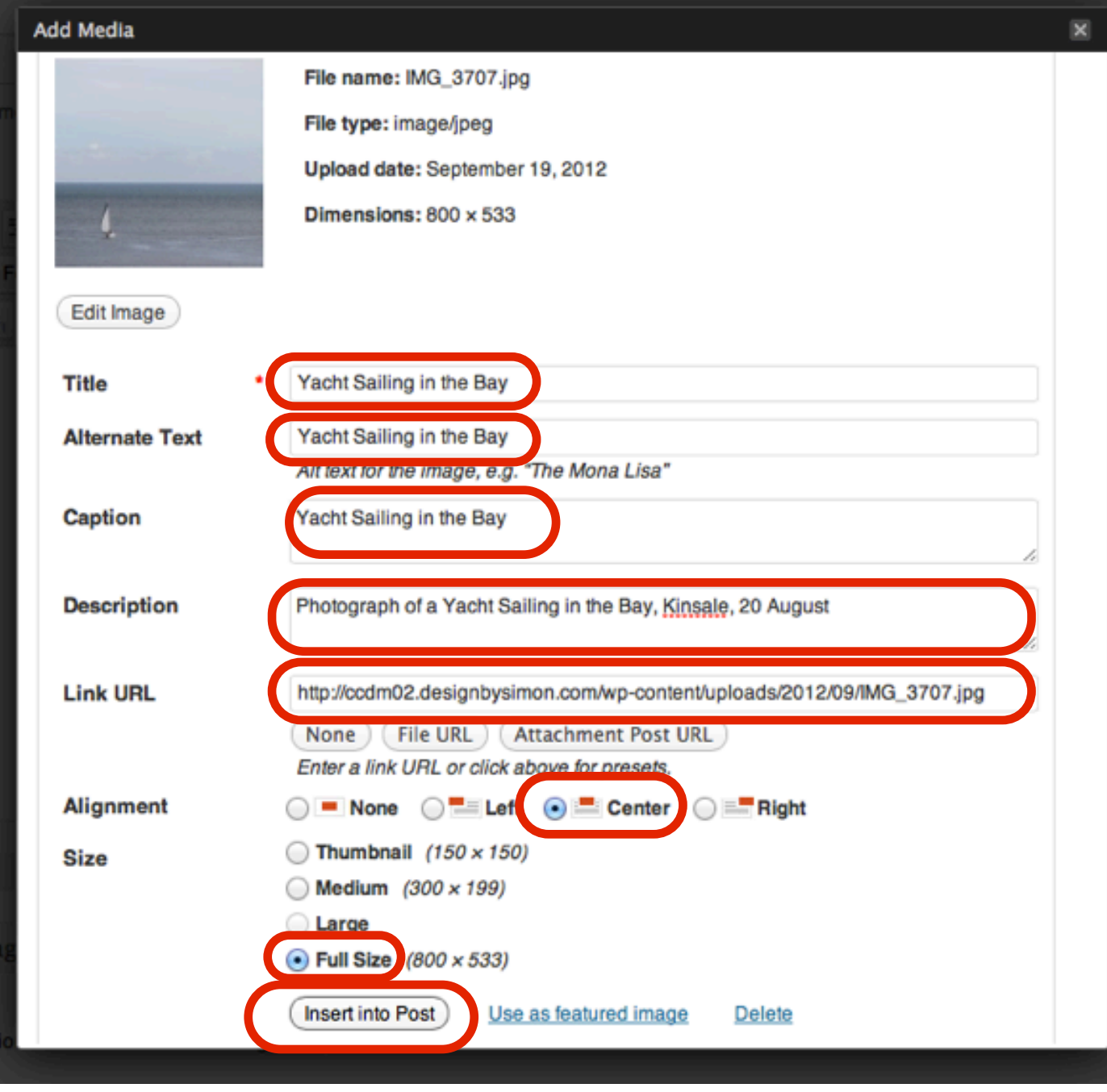

- **Add the following to the image text fields:**
- **Title** The title of the image
- **Alternative Text** Text that is shown when the image is highlighted or not visible
- **Caption** Small text label that appears below the image
- **Description** Describes the image, useful for SEO and Screen Reading software for Visual Impaired Users
- **Link URL** Directs the User to another page or file when they click on the image
- **Alignment** positions the image on the page
- **Size** resize the image
- **Insert into Post** Adds the image to the page

## Select Update

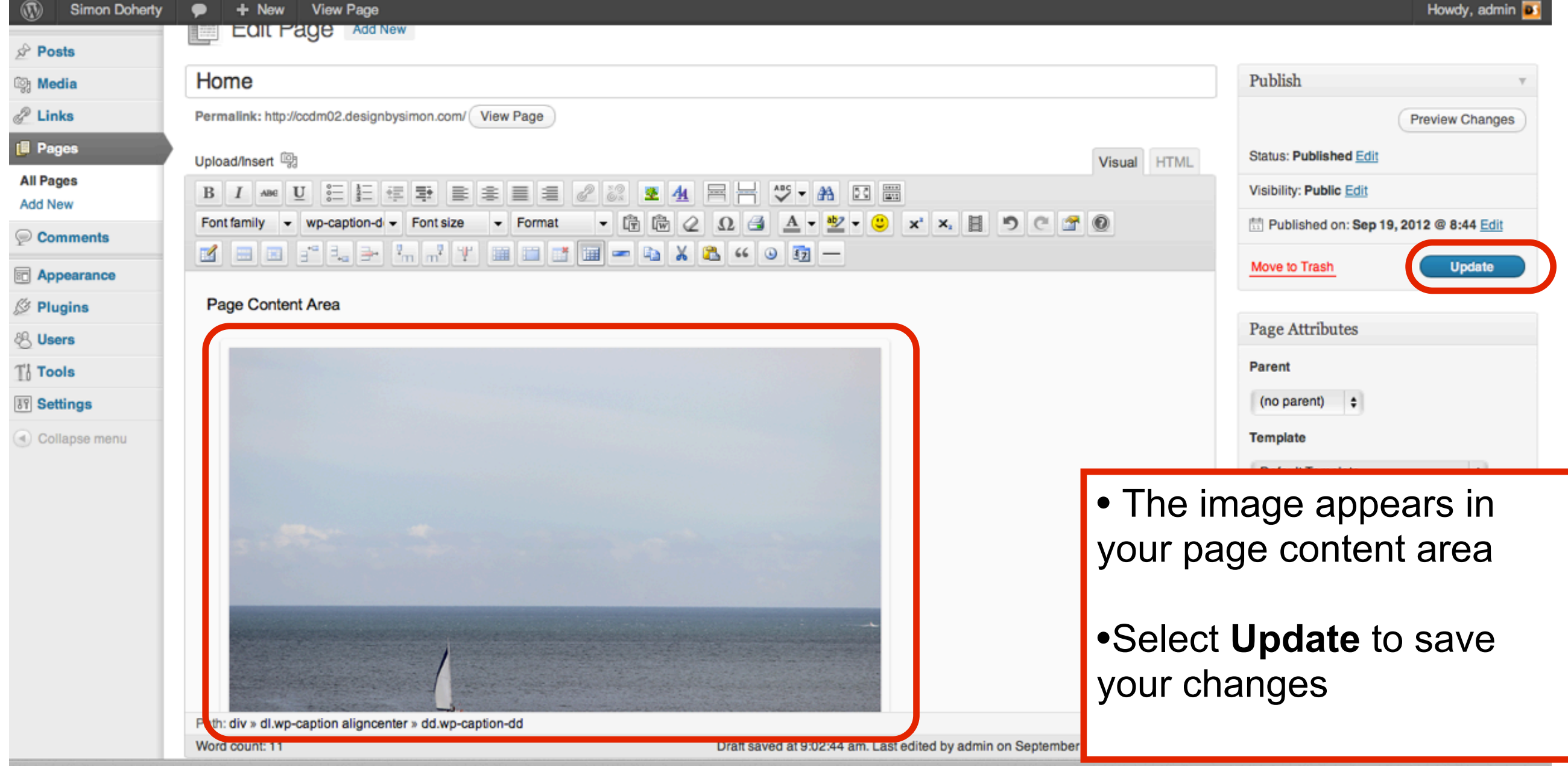

#### View the image on your website

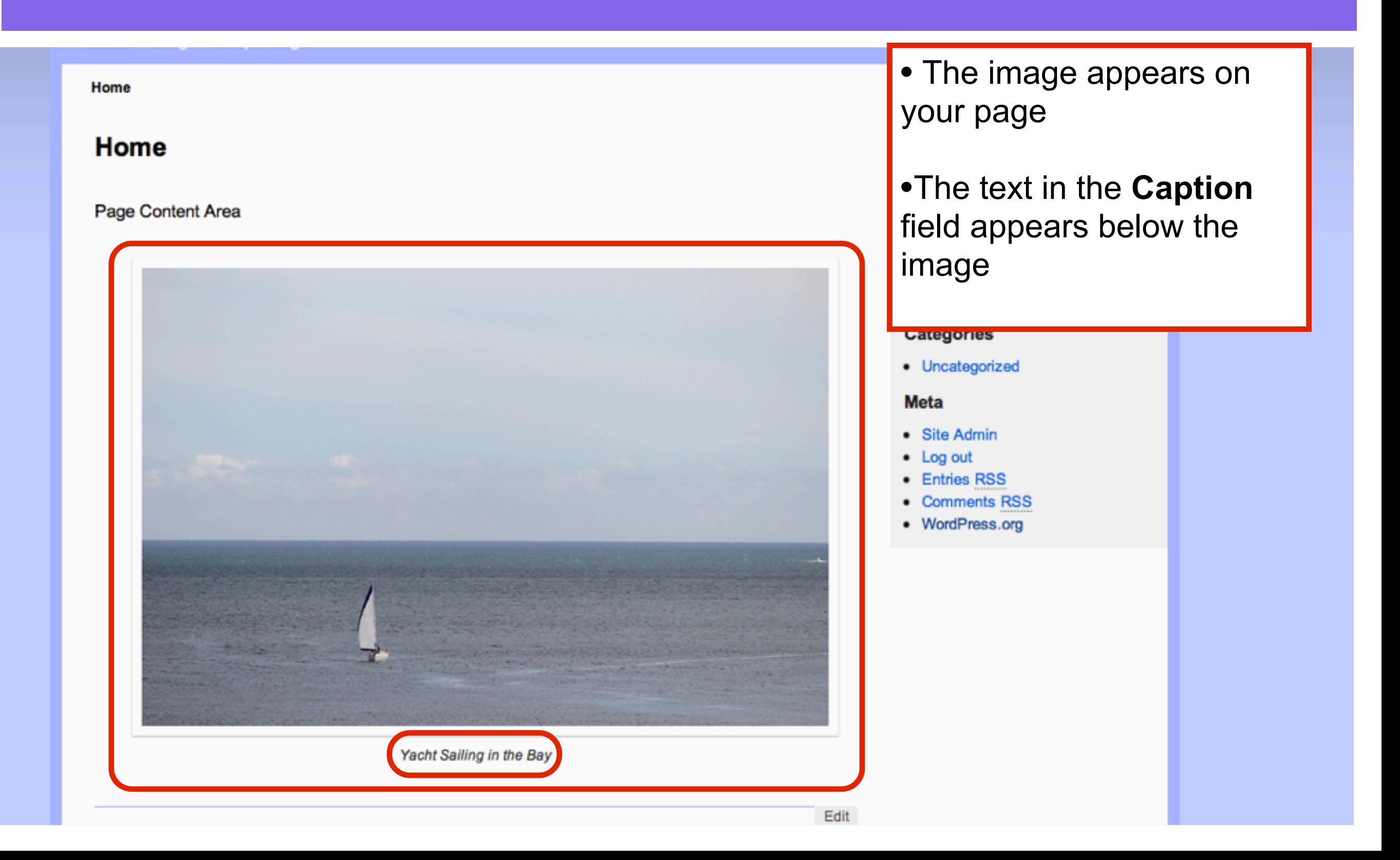